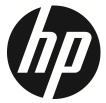

f799w

Car Camcorder User Manual

## 目录

|     | Regulatory Notices                            | 3  |
|-----|-----------------------------------------------|----|
|     | Prohibition of Co-location                    | 3  |
|     | WEEE Notice                                   | 3  |
|     | CE Regulatory Notice                          | 3  |
|     | Notes on Installation                         | 4  |
|     | Caution                                       | 4  |
| 11  | ntroduction                                   | 7  |
|     | 1.1 Features                                  | 7  |
|     | 1.2 Package Contents                          | 7  |
|     | 1.3 Product Overview                          | 8  |
| 2 0 | Setting Start                                 | 10 |
|     | 2.1 Insert the Memory Card                    | 10 |
|     | 2.2 Install in Vehicles                       | 11 |
|     | 2.3 Connecting to Power                       | 12 |
|     | 2.4 Powering the Camcorder On / Off and Reset | 13 |
|     | 2.4.1 Auto Power On/Off                       | 13 |
|     | 2.4.2 Manual Power On/Off                     | 13 |
|     | 2.4.3 Reset the camcorder                     | 13 |
|     | 2.5 Initial Settings                          | 14 |
|     | 2.5.1 Set the Date and Time                   | 14 |
| 3 L | Jsing the Camcorder                           | 15 |
|     | 3.1 Recording Videos                          | 15 |
|     | 3.1.1 Auto Recording                          | 15 |
|     | 3.1.2 Recording Screen                        | 15 |
|     | 3.1.3 Emergency Recording                     | 17 |
|     | 3.2 GPS (Option)                              | 18 |
|     | 3.3 Rear Camera (Option)                      | 18 |
|     | 3.4 File Playback                             | 19 |

| 3.5 Parking Mode                 | 19 |
|----------------------------------|----|
| 4 Setting Go Moto Plus App       | 21 |
| 4.1 Download app                 | 21 |
| 4.2 Wi-Fi connection             | 22 |
| 4.3 Use Go Moto Plus app         | 23 |
| 4.3.1 Main Screen                | 24 |
| 4.3.2 Playback, delete, download |    |
| 4.3.3 Camera Setting             | 28 |
| 4.4 Album                        | 29 |
| 5 Adjust the Settings            | 32 |
| 6 OTA Firmware Upgrade           |    |
| 7 Specifications                 |    |

## About this Guide

The content in this document is for information purpose and is subject to change without prior notice. We made every effort to ensure that this User Guide is accurate and complete.

However, no liability is assumed for any errors and omissions that may have occurred.

The manufacturer reserves the right to change the technical specifications and accessories without prior notice.

#### **Regulatory Notices**

This document provides country- and region-specific non-wireless and wireless regulatory notices and compliance information for your product. Some of these notices may not apply to your product.

## **Prohibition of Co-location**

This device and its antenna(s) must not be co-located or operated in conjunction with any other antenna or transmitter.

## **WEEE Notice**

#### Disposal of Waste Electrical and Electronic Equipment and/or Battery by users in private households in the European Union

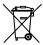

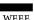

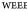

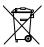

Battery

This symbol on the product or on the packaging indicates that this cannot be disposed of as a household waste. You must dispose of your waste equipment and/or battery by handling it over to the applicable take-back scheme for the recycling of electrical and electronic equipment and/or battery. For more information about recycling of this equipment and/or battery. please contact your city office, the shop where you purchased the equipment or your household waste disposal service. The recycling of materials will help to conserve natural resources and ensure that it is recycled in a manner that protects human health and environment.

## **CE Regulatory Notice**

The product herewith complies with the requirements of CB IEC 62368-1:2018. Radio Equipment Directive 2014/53/EU Article 3.2 and the RoHS Directive 2011/65/EU.

\* EU Health Protection: This equipment should be installed and operated with minimum distance 20cm between the radiator & your body.

- Disposal of a battery into fire or a hot oven, or mechanically crushing or cutting of a battery, that can result in an explosion.
- Leaving a battery in an extremely high temperature surrounding environment that can result in an explosion or the leakage of flammable liquid or gas.

#### **Notes on Installation**

- 1. Do NOT setup the camcorder while driving or while the vehicle is in motion. Please stop at a safe place before adjusting or installing.
- Install the camcorder above the rear-view mirror to obtain the best open-field view. Do NOT install the camcorder in a location that will obstruct your required driving view.
- 3. Make sure that the lens is within the wiping range of the windscreen wiper to ensure a clear view even when it rains.
- 4. Do not touch the lens with your fingers. Finger grease may be left on the lens and will result in unclear videos or snapshots. Clean the lens on a regular basis.
- 5. Use the products of the attached power charger only, please do not use other brand power charger, in order to avoid equipment burn.

#### Caution

- Never disassemble or attempt repair of this product. Doing so may damage the camcorder, cause electric shock and void your product warranty.
- Due to local laws and vehicles safety considerations, do not manually operate the camcorder while driving.
- Set up time and date accurately before you use this camcorder.
- The firmware function in the camcorder is for reference only, drivers are advised to exercise discretion based on actual road conditions.
- The results of GPS positioning are only for reference, and should not affect the actual driving situation. The camcorder also cannot ensure the positioning accuracy.
- GPS positioning accuracy may differ depending on weather and location such as high buildings, tunnels, undergrounds, or forests. GPS satellite signals cannot pass through solid materials (except glass). Tinted window will also affect the performance of the GPS satellite reception.

- GPS reception performance on each camcorder may differ. The camcorder cannot determine the accuracy of the positioning results from different hardware.
- The values displayed in this system, such as speed, position, and the distance warning to the speed camera set points, may be inaccurate due to the influence of surrounding environment. They are for your reference only.
- This product is used only for non-commercial use, within the maximum limits permitted by applicable law. We do not take any responsibilities for the loss of use of the product.
- This camcorder gets warm when in use; this is normal.
- Improper use or operation of the product may result in damage of the product or its accessories and void the warranty.
- Wi-Fi Signals are unable to pass through the building. The max limit of signal transmission is 5m.
- Wi-Fi Operation Channel: Ch1~Ch11
- The product employs wireless data communication which may interfere, or be interfered by, a near-by camcorder.
- Never use this camcorder in the vicinity of a microwave oven or at places where there is radio interference.
- Radio wave reception may be worsened in specific environments.
- Please be advised that if another camcorder is also using the same 2.4GHz band as this product, the processing speed of both camcorders may slow down.
- This product gets warm when in use; this is normal.
- Improper use or operation of the product may result in damage of the product or its accessories and void the warranty.
- The radio frequency (RF) generated by this RF electronic camcorder may cause adverse effects on the operation of other electronic camcorders and result in malfunctioning. Wireless transmitters and circuitry may also interfere with other electronic camcorders. Therefore, do observe the following precautions:
  - Aircraft: Never use a radio transmitter when you are in an airplane. Please switch off the Wi-Fi function of the camcorder.
  - Vehicle: The radio frequency transmitted by this camcorder may affect the electronic system in a motorized vehicle. Please consult the manufacturer or dealer of your vehicle on the possible effect.

- Pacemaker: In order to prevent any potential interference to a
  pacemaker, anyone who uses a pacemaker should be advised,
  that, when using this camcorder, a minimum distance of 15cm (6
  inch) should be kept between the camcorder and the pacemaker;
  and never put this camcorder in a chest pocket. In case of any
  doubt of interference, switch off the camcorder immediately.
- Medical Camcorder: If you use a personal medical camcorder, consult the camcorder manufacturer or your physician to confirm if your camcorder is sufficiently shielded from the RF transmission of this camcorder.
- Medical Facilities: Hospitals and medical institutes may use facilities that are sensitive to an external RF energy. Observe such instructions when the medical care personnel or any posted sign requests you to switch off any camcorder that may interfere the radio frequency.
- Explosion sites or any location with a posted sign: In order to
  prevent interfering with an explosion activity, observe all the
  signage and instructions in the Explosion Area or in a zone with a
  "Switch Off 2-way Radios" sign by switching off camcorders that
  may interfere with the radio frequency.
- HP Inc. is NOT responsible for the loss of any data/content during operation.

# Before you start using the Car Camcorder, it is assumed that you agree to the above statements.

# **1** Introduction

Thank you for purchasing this advanced camcorder. This camcorder is specifically designed for real time video and audio recording when driving.

## 1.1 Features

- Super HD 2304\*1296
- F/2.4 Big Aperture
- 9.35" Touch Screen
- Built-in Wi-Fi
- Super Capacitor
- Collision Detection
- Emergency Recording File
- Parking Mode (supports timelapse)

## **1.2 Package Contents**

The package contains the following items. If there are any missing or damaged items, contact your dealer immediately.

| Car Camcorder |                          | Rubber band          | Car adapter |
|---------------|--------------------------|----------------------|-------------|
|               |                          |                      | U           |
| User manual   | External GPS<br>(option) | Rear Cam<br>(option) |             |
|               |                          |                      |             |

### **1.3 Product Overview**

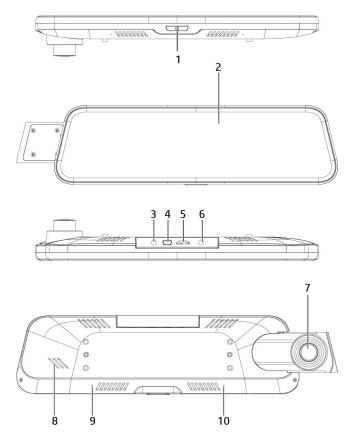

| No.  | Item                                                                                              |  |
|------|---------------------------------------------------------------------------------------------------|--|
| 1    | Short press: manually power on, LCD on/off<br>Press and hold 3 seconds: manually power off, reset |  |
| 2    | LCD Screen                                                                                        |  |
| 3    | GPS port for external GPS (option)                                                                |  |
| 4    | USB port for car power adapter                                                                    |  |
| 5    | MicroSD memory card slot                                                                          |  |
| 6    | A/V port for rear camera (option)                                                                 |  |
| 7    | Lens                                                                                              |  |
| 8    | Speaker                                                                                           |  |
| 9,10 | Microphone                                                                                        |  |

# 2 Getting Start

## 2.1 Insert the Memory Card

Insert the memory card with the gold contacts facing the back of the camcorder. Push the memory card until it clicks into place. (Use class V30 or greater speed microSD cards for this camcorder; It is recommended to format the microSD cards before the initial use.)

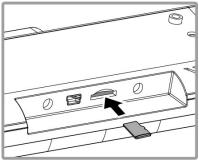

#### To remove the memory card

Push the edge of the memory card inward until you hear/feel it click, then allow it to push out until you can remove it from the slot.

Note:

1. Do not remove or insert the memory card when the camcorder is powered on. This may damage the memory card.

2. Use class V30 greater speed microSD cards and capacity higher than 16GB for this camcorder. Supports up to 128GB.

3. It is recommended to format the microSD cards before the initial use.

4. Please periodically format the memory card (suggest once per month).

5. Use memory card higher than 64GB, please use the camcorder to format the memory card before initial use.

6. Memory card has certain usage life. Long use may lower down write-in speed and failure saving. In this case, we recommend you to purchase new memory card.

# 2.2 Install in Vehicles

1. Clip on to your original car mirror.

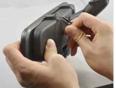

2. Circle the clip with the band.

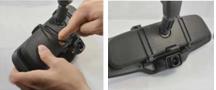

3. Adjust the camcorder lens.

Note: Image shown here is for installation illustration. The outlook may differ from what you purchased.

# 2.3 Connecting to Power

Use only the supplied car adapter to power up the camcorder.

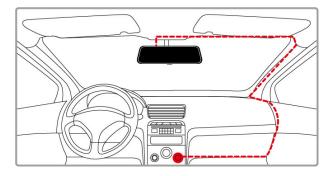

- 1. Connect one end of the car adapter to the USB connector of the camcorder. USB port input: DC 5V / 2A.
- Plug the other end of the car adapter to the cigarette lighter socket of your vehicle. Once the vehicle engine is started, the camcorder automatically powers on. Car adapter input: DC 12 / 24V.

#### Note:

Use only the supplied car adapter. DO NOT use the other brand of car adapters; otherwise, it may cause the product mal-function or battery explosion.

# 2.4 Powering the Camcorder On / Off and Reset

#### 2.4.1 Auto Power On/Off

Once the vehicle engine is started, wait a few seconds to charge the camcorder, and then the screen will light up and camcorder automatically powers on, and start recording.

Once the vehicle engine shuts down, the camcorder automatically saves the recording and turns off the power.

Note:

1. Automatic power up and shut down assumes the power socket is linked to the car ignition.

The camcorder uses super capacitor as power source. Please wait a few seconds to charge the super capacitor, and then the camcorder will automatically power on and start recording.

#### 2.4.2 Manual Power On/Off

To manually turn on the power, press **OPOWER** button.

To manually turn off the power, press **OPOWER** button for 3 seconds.

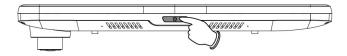

#### 2.4.3 Reset the camcorder

To reset, long press **OPOWER** button for 8 seconds.

# 2.5 Initial Settings

## 2.5.1 Set the Date and Time

We recommend you to set up date and time before initial use.

To set the correct date and time, do the following:

- 1. In the recording screen, tap icon 🔘 to stop recording.
- 2. Tap icon 🗰 to enter Menu.
- 3. Slide the sub-menu up and down to select [date/time].
- 4. Tap [+][-]to change the number, and then tap [OK] to confirm setting.
- 5. Tap icon 🗹 to return to recording screen.

# 3 Using the Camcorder

## **3.1 Recording Videos**

## 3.1.1 Auto Recording

When the vehicle engine starts up, wait a few seconds to charge the camcorder, then it will automatically turn on and start recording.

Recording will automatically stop when the engine is switched off.

Note:

1. On some cars, the recording will continue when the engine is switched off. If this happens, please manually turn off the cigarette lighter or remove the car adapter from the cigarette lighter.

2. It can be configured to save a video file for every 1 minute, 2 minutes or 3 minutes of recording.

3. The camcorder saves the recording in the memory card. If the memory card capacity is full, the oldest file in the memory card will be overwritten.

4. The camcorder uses super capacitor as power source. Please wait a few seconds to charge the super capacitor, and then the camcorder will automatically power on and start recording.

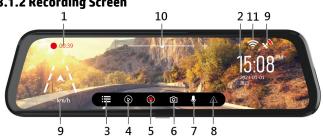

## 3.1.2 Recording Screen

| No | icon                   | ltem                   | Description                                                                             |  |
|----|------------------------|------------------------|-----------------------------------------------------------------------------------------|--|
| 1  | 00:39                  | Recording<br>Duration  | Indicates the video current duration.                                                   |  |
| 2  | 15.00 PM<br>2023-01-01 | Date / Time            | Indicates the current recording date and time.                                          |  |
| 3  |                        | Menu                   | Menu set up.                                                                            |  |
| 4  |                        | Playback               | File playback.                                                                          |  |
| 5  |                        | Start/Stop<br>Record   | Start/stop video recording.                                                             |  |
| 6  | രി                     | Photo                  | Take snapshot                                                                           |  |
| 7  | Ų                      | Voice<br>Record        | Turn on/off voice recording.                                                            |  |
| 8  | $\land$                | Emergency<br>Recording | During video recording, touch this icon to start emergency recording and lock the file. |  |
| 9  | E Star                 | GPS Status             | If install optional GPS, when GPS is positioned, the icon will turn to blue             |  |
| 10 |                        | Screen<br>Brightness   | To adjust screen brightness                                                             |  |
| 11 | ((t·                   | Wi-Fi                  | Wi-Fi on, not connected<br>Wi-Fi on, connected<br>Wi-Fi off                             |  |

# The file length of emergency is as same as interval time of normal loop

overwritten by the normal loop recording files.

3.1.3 Emergency Recording

the normal recording function.

recording. Once it reaches setting time, the camcorder will resume to normal loop recording.

This Car Camcorder is equipped with a G-Force sensor. If the G-sensor function is enabled, when collision is detected, the camcorder will automatically trigger the Emergency Recording feature. The yellow dot on left top screen corner will blink. The emergency recording files will not be

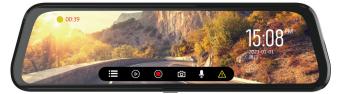

To manually initiate the emergency recording feature, tap icon 🕅 during

#### Note:

1. The sensitivity of G-sensor can be adjusted in the Menu. Enter Menu and select [Collision Detection] to adjust Off, Low sensitivity, Middle sensitivity, High sensitivity. If choose Off, the camcorder will not activate auto emergency recording.

2. The emergency file is created as a new file and saved in Emergency folder, which will be protected to avoid being overwritten by normal loop recording.

3. The Emergency folder will occupy 20% of available memory card capacity. When the space is full, it will overwrite the oldest emergency files.

## 3.2 GPS (Option)

Plug the optional GPS accessory into GPS port on the camcorder, you can preview current car speed and direction such information.

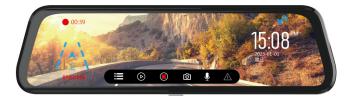

Note:

- 1. GPS function is limited in certain areas. Please contact dealer for details.
- 2. When GPS is positioned, the icon will change from white to blue 📢.

#### 3.3 Rear Camera (Option)

Plug the phone jack of rear cam into A/V hole on the camcorder, and hide and install the cable well. When installation is done, power on the front camera, then you are ready to use dual-cam recording.

Note:

- Rear camera doesn't support hot plug-n-play. Please power off the main camcorder before plug into rear camera.
- 2. Finger slide the screen to switch preview image for front or rear camera.

## 3.4 File Playback

In the recording screen, tap icon to stop recording. Tap icon to enter Playback. Slide the screen up and down to choose desired file to

playback. Tap icon () to switch front or rear camera recorded files.

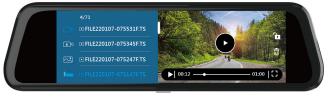

Note:

Deleted files CANNOT be recovered. Ensure the files you wish to preserve are backup before deletion.

## 3.5 Parking Mode

To monitor the vehicle when it is parked, you can activate **Parking Mode**. *Before activate Parking Mode, please install ACC Cable through professional car shop.* 

Follow the steps below to activate Parking Mode,

- In the recording screen, tap icon to stop recoding, and tap icon
   to enter menu.
- 2. Slide the screen to choose **Parking Mode** option, tap it to enter and choose **Park Recording**, **Timelapse**, or **Collision Detection**.
- 3. Tap icon 🗹 to return to recording screen.
- When car's engine is turned off, the camcorder will enter Parking Mode automatically. And when car's engine starts once again, the

camcorder will stop Parking Mode and return to normal loop recording.

 When collision is detected during parking mode, the camcorder will automatically trigger the emergency recording. The emergency recording will not be overwritten by the normal loop recording files.

#### Note:

- 1. ACC Cable is not included in the package. Please consult the dealer for purchase and seek for specific professional store for installation.
- 2. Files recorded in Parking Mode are saved in Video folder. When the event triggered, the files will be saved in Emergency folder.
- 3. Timelapse recording is recorded by one frame per second. A 30-min recording will be saved in a 1-min file.

# 4 Setting Go Moto Plus App

#### 4.1 Download app

The camcorder allows you to connect to the smart phone via the app. When using for the first time, install the [**Go Moto Plus**] app for your smart phone.

- 1. Scan below QR code or download **Go Moto Plus** app from Google Play or App Store.
- 2. Install the app.

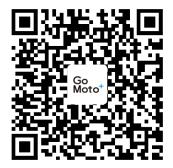

iOS/Android

APP layout and features may be changed subject to different software versions. Please refer to Google Play or APP Store for update.

### 4.2 Wi-Fi connection

- 1. In the recording screen, tap icon to stop recoding, and tap icon to enter menu.
- 2. Scroll the screen and find and tap *Wi-Fi*. Turn it on.
- 3. Tap icon 🗹 to return to preview screen.
- Using the Wi-Fi function of your smart phone, search for the camcorder ID "hp\_f799w\_xxxxxx" from the list (last 6 numbers are system random numbers). Enter default password 12345678.

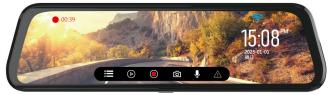

5. The Wi-Fi icon on the right upside of screen will turn color to blue, and your connection has been successfully established.

#### Note:

- 1. The smart phone shall be within a maximum of a 5m distance from the camcorder without any buildings in between.
- 2. When the Wi-Fi function of the camcorder is 0N but not yet connected with your smart phone, or the connection is disconnected, the Wi-Fi icon on camcorder's screen will be white.
- After connecting the smart phone with the camcorder, and activate app feature "Network Streaming", all the button operation of the camcorder will be disable; all the operations shall be carried out via the Go Moto Plus App.
- 4. The language of the Go Moto Plus app will be consistent with your smart phone, beyond the language options, the app will be activated with default language.
- 5. Supports OS: Android 9.0 or higher, iOS 13 or higher, Harmony 2 or higher.

#### 4.3 Use Go Moto Plus app

Tap [Go Moto Plus] icon to activate the application. The main screen will pop up. Follow the below instruction to operate this application.

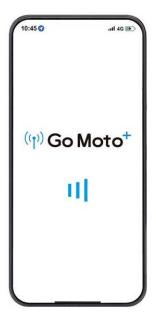

#### 4.3.1 Main Screen

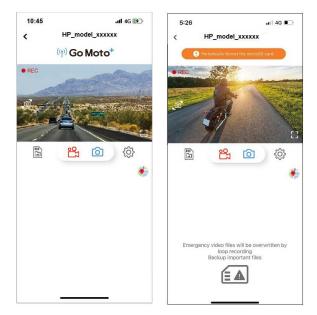

| icon                                                                    | Description                         |
|-------------------------------------------------------------------------|-------------------------------------|
| ((r)) Go Moto <sup>+</sup> /<br>Percedically format the intercedib card | Go Moto Plus logo / SD card message |

| • REC                                                                                    | Preview screen                                                                                                    |  |
|------------------------------------------------------------------------------------------|----------------------------------------------------------------------------------------------------|--|
| 0                                                                                        | Switch front and rear camera preview image                                                                                                    |  |
|                                                                                          | Full screen display                                                                                                    |  |
| °C7<br>, C73                                                                             | Start/Stop recording                                                                                                    |  |
|                                                                                          | Camera File (check the files in microSD)                                                                                                    |  |
| Ś                                                                                        | Camera Setting                                                                                                    |  |
| Emergency video files will be overwritten by<br>loop recording<br>Backup important files | To remind the emergency files in the<br>microSD card is about to be full and<br>going to over write the oldest files.<br>Backup the files and clear up the<br>emergency folder, and this message<br>will be gone. |  |
| ۲                                                                                        | Мар                                                                                                    |  |

#### NOTE:

- 1. The camcorder will synchronize date/time with smart phone once open the app.
- 2. App's interface or feature may differ from app versions. Please refer to the latest version downloaded from Google Play Store or iOS App Store.
- 3. Android phone please download "Google Offline Map" in advance. Follow the steps: Update or download the latest version of Google Map $\rightarrow$  open Google Map app $\rightarrow$  Tap the User Portrait icon on the top $\rightarrow$  Tap "Offline Maps" $\rightarrow$  Tap "SELECT YOUR OWN MAP"  $\rightarrow$  Select the area that you want to download  $\rightarrow$  Tap "DOWNLOAD".

### 4.3.2 Playback, delete, download

You can use this feature to playback or delete the file saved in camcorder, or to download the file from camcorder to your mobile device.

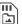

- 1. Tap the icon [Camera File], the camcorder will stop recording.
- The files saved in the camcorder will be displayed on your smart phone. There are Loop and Locked two folders. The thumbnail image corner will show F or R, which means shooting by front cam or rear cam. Tap the image and it will start to playback.

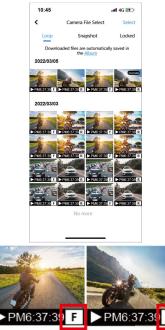

3. Tap the right top corner "Select" and pick up the files that you want to delete or download, and tap the icon in the screen bottom to execute.

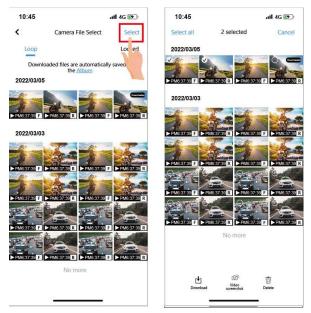

| icon     | Description                                                                                                    |  |
|----------|----------------------------------------------------------------------------------------------------|--|
| [↓]      | Download the file to "Local Album". The<br>downloaded file can be playback without<br>connecting with the camcorder. |  |
| <u>ľ</u> | Video Screenshot.                                                                                                    |  |

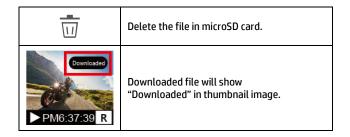

#### Note:

- If you find the video playback without audio, please check if you turn on Voice Record on the Setting. If you do turn it on, it means the smart phone itself doesn't support the video decoding. It's not the problem of the file. We recommend you to install a free app software such as VLC to playback the file.
- Deleted files cannot be recovered. Ensure the files have been backed-up before deletion.
- 3. More files to be read or downloaded, you are recommended to take out microSD card from camcorder and use computer.

### 4.3.3 Camera Setting

You can use this feature to set up most of your car camcorder options.

- 1. Tap icon [Camera Setting].
- 2. Refer to the below table for details of menu items and available menu options.

## 4.4 Album

You can use this feature to playback or delete the file that you download in your smart phone. The files in the Album can be reviewed without connecting with camcorder.

1. Tap icon [Album]. (It will stop recording if the camcorder is connected.)

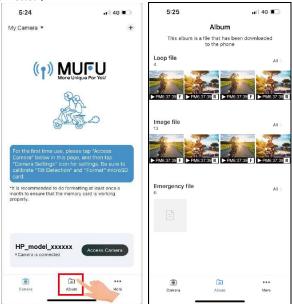

2. Pick up the file that you want to playback, delete or edit.

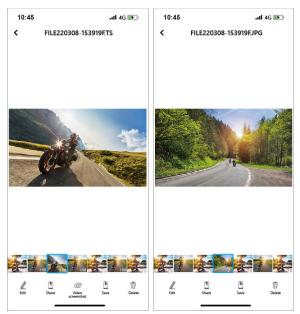

| Icon     | Description                                             |  |
|----------|---------------------------------------------------------|--|
|          | Edit video or snapshot.                                 |  |
| <b>(</b> | Share the file to social media.                         |  |
| <u>ľ</u> | Video Screenshot. The file will be saved in<br>"Album". |  |

| Save the file to smart phone's album. When the<br>file saving is done, screen message will show<br>"Save to smartphone's album successfully",<br>and the smart phone's album will create a new<br>folder named "Go Moto Plus". |
|----------------------------------------------------------------------------------------------------|
| Delete the file in the App's Album. The file in the camcorder still exists.                                                                                                    |

Note:

- Deleted files cannot be recovered. Ensure the files have been back-up before deletion.
   If you find the downloaded files unable to playback or without audio, which means the smart phone itself does not support the video decoding. It's not the problem of the file. We recommend you to install one free App software such as VLC to playback the file.

# 5 Adjust the Settings

In the recording screen, tap icon 🔘 to stop recording. Tap icon 🗮 to enter Menu setting.

Followings is available menu options.

| Menu                   | Description                                                                                                    | Available option                                            |
|------------------------|----------------------------------------------------------------------------------------------------|-------------------------------------------------------------|
| Resolution             | Setting of video resolution                                                                                                    | 1296P / 1080P                                               |
| Wi-Fi                  | Turn on/off Wi-Fi                                                                                                    | On/ Off                                                     |
| Record Interval        | Set the recording duration for<br>each recorded video file                                                                                                    | 1 min/ 2 min/<br>3 min                                      |
| Voice Record           | Setting for voice record in the<br>video.                                                                                                    | On / Off                                                    |
| Preview Screen         | To set up front cam or rear cam as<br>preview screen.                                                                                                    | Front cam /<br>Rear cam                                     |
| Parking Mode           | To keep recording after engine<br>turns off.<br>*This feature needs to install ACC cable<br>in advance.                                                                                                    | Off/<br>Park Recording/<br>Timelapse/<br>CollisionDetection |
| Date/time              | Set up date and time                                                                                                    |                                                             |
| Language               | Set the on-screen display menu<br>language                                                                                                    | According to ship<br>to area                                |
| Anti-flicker           | Reduce flicker on LCD                                                                                                    | 60Hz / 50Hz                                                 |
| LCD Setting            | Set LCD off time. Camcorder<br>screen will be off after a set time if<br>no operation is detected. Touch<br>the screen or press power button<br>will switch it on. (Recording is not<br>affected when screen is off). | On / 1 min off / 3<br>min off                               |
| Display Mode           | To set up brightness of LCD                                                                                                    | Soft / Standard /<br>Bright                                 |
| Collision<br>Detection | The camcorder will automatically<br>trigger emergency recording when<br>tremor of a collision is detected.<br>The sensitivity level can be<br>adjusted.                                                               | Off / Low / Middle<br>/ High                                |

| Menu                               | Menu Description                                              |          |
|------------------------------------|---------------------------------------------------------------|----------|
| GPS (note)                         | To activate GPS function.                                     | On/ Off  |
| GPS<br>Broadcast <sup>(note)</sup> | To activate GPS speech function.                              | On/ Off  |
| Volume                             | Adjust sound volume.                                          | 1 ~ 10   |
| Default                            | Reset the camcorder to the initial factory default settings.  | Yes / No |
| Format                             | Format memory card.                                           | Yes / No |
| Product Info                       | Showing model number, firmware version, Wi-Fi ID and password |          |

Note:

GPS related function has to install optional GPS accessory in advance. Once the GPS accessory is connected, these options will show up in the Menu.

# 6 OTA Firmware Upgrade

Connect Wi-Fi of the camcorder and smart phone, open the app. If there is a new firmware published, the screen will show notification as below.

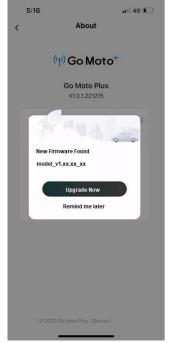

Follow the app instruction,

- 1. Tap "Upgrade Now"<sup>note1</sup> to download the new firmware to smart phone<sup>note2</sup>. (Figure1)
- 2. When download is completed, screen will show "Upgrade file has been downloaded". Make sure smart phone Wi-Fi is connected with camcorder, then, tap the "Upgrade Now" on the right bottom corner. Then, the new firmware will be sent from smart phone to the camcorder. (Figure 2)

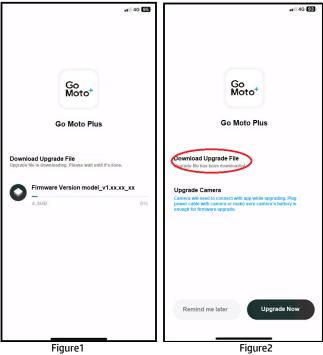

3. When the file is dispatched successfully, screen will show "SENT". The

#### camcorder will then re-boot and automatically upgrade the firmware. After firmware is upgraded, the camcorder will power off.

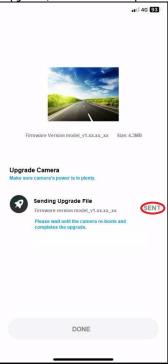

4. Manually power on the camcorder, and it will work in the latest firmware.

#### NOTE:

1. If tap "Remind me later", the app notification will pop up every time when the camcorder is connected.

2.When the smart phone's Wi-Fi is occupied by the camcorder, iOS system will auto switch to cellular data, and the network is still useable; but, Android system won't. Please attention the following notices to upgrade new firmware.

(1)iPhone User: Because the smart phone's Wi-Fi is connected with the camcorder, iPhone will use cellular data to download the new firmware. If you don't want to use cellular data to download, cut off the smart phone's Wi-Fi connection with camcorder firstly, then connect with local area network. Then, open the app once again and tap "Upgrade Now" to download new firmware to smart phone.

(2)Android User: Because the smart phone's Wi-Fi is connected with the camcorder, Android phone has no network to download the file. Please cut off smart phone's Wi-Fi connection with the camcorder firstly, and connect with local area network. Or, turn off the Wi-Fi, and use cellular data. Then, open the app once again and tap "Upgrade Now" to download new firmware to smart phone.

# 7 Specifications

| Item                     | Description                                                                                           |
|--------------------------|----------------------------------------------------------------------------------------------------|
| Image Sensor             | 3MP CMOS sensor                                                                                       |
| Effective Pixels         | 2304 (H) x 1296 (V)                                                                                   |
| Storage Media            | Supports microSD V30 speed or greater, and capacity 16GB and higher.                                  |
| LCD Display              | 9.35" touch screen                                                                                    |
| Lens                     | Wide Angle Fixed Focus lens                                                                           |
| Focus Range              | 1.5m~Infinity                                                                                         |
| Video Resolution         | Front camera:<br>2304 x 1296 @25fps<br>1920 x 1080 @30fps<br>Rear camera(option):<br>1280 x 720 25fps |
| Video Format             | .TS                                                                                                   |
| G-Sensor                 | 3-Axis G-Force sensor                                                                                 |
| GPS                      | External GPS, Optional                                                                                |
| Wi-Fi                    | Built-in                                                                                              |
| Microphone               | Built-in                                                                                              |
| Speaker                  | Built-in                                                                                              |
| Interface                | Mini USB, A/V port(for optional rear camera), GPS<br>port(for optional GPS)                           |
| Power Source             | Built-in super capacitor                                                                              |
| Operating<br>Temperature | 0° ~ 45° C                                                                                            |
| Operating Humidity       | 20 ~ 70% RH                                                                                           |

| ltem                        | Description                                                      |
|-----------------------------|------------------------------------------------------------------|
| Storage<br>Temperature      | -20° ~ 70° C                                                     |
| Support<br>Operation System | Android 9.0 or higher<br>iOS 13 or higher<br>Harmony 2 or higher |
| Dimensions                  | 259.7 x 97.5 x 36 mm                                             |
| Weight                      | Approx. 332g (not include memory card)                           |

#### Built-in IEEE 802.11g/n(HT20) Wi-Fi Chipset: RTL8189FTV

| Wi-Fi bandwidth | 2412~2462MHz |
|-----------------|--------------|
| Wi-Fi Frequency | Ch1~Ch11     |